## **Audacity: Download, Configure, Record, and Export MP3 Files**

*[Audacity® is free, open source software for recording and](http://audacity.sourceforge.net/)  [editing sounds. It is available for Mac OS X, Microsoft Windows,](http://audacity.sourceforge.net/)  [GNU/Linux, and other operating systems](http://audacity.sourceforge.net/)*

## **Download Audacity** from<http://audacity.sourceforge.net/>

and install it on your computer. (If you follow all the defaults, it will be in C:\Program Files\Audacity)

**You need another download**—an MP3 encoder (called, infelicitously, LAME)—so you can export your Audacity sound files as MP3 files. Installation Instructions are at [http://audacityteam.org/wiki/index.php?title=Lame\\_Installation.](http://audacityteam.org/wiki/index.php?title=Lame_Installation) Or you can just download LAME from <http://lame.buanzo.com.ar/> and follow the instructions here.

You don't install LAME; all you have to do is

- 1. Download the LAME .zip file to your Desktop, right-click and pick "Extract All Files" and if it doesn't extract itself automatically and
- 2. put the LAME folder into the Audacity folder inside Program Files on your hard drive (open My Computer, then C, then
	- look for Program Files, and then Audacity).
- 3. Start Audacity and tell Audacity where LAME is. Within Audacity, you'll need to
	- go to Edit > Preferences; then  $\bullet$
	- click on the File Formats tab; then
	- click on the "Find Library" button; then
	- click on the Yes button: you would  $\bullet$ "like to locate lame\_enc.dll now"; then
	- browse to My Computer > Local Disk  $\bullet$ (C:) > Program Files > Audacity > libmp3lame-3.98.2 (or whatever your LAME folder is called)  $>$  then doubleclick on (or Open) the actual lame\_enc.dll
	- click OK (Whew!)

## **Microphone**

You can get a cheap one from the ESD: including shipping, they'll cost between \$5 and \$10, depending on how many you buy.

## **Configuring Audacity**

Make sure your computer's Volume icon is visible in the taskbar in the bottom right-hand corner of your screen

After creating (recording) a sound file, narration, or something, you'll want to Export As MP3 so you'll have something that's reasonably good quality and reasonably small size that you can play in a wide variety of programs on a wide variety of computers.

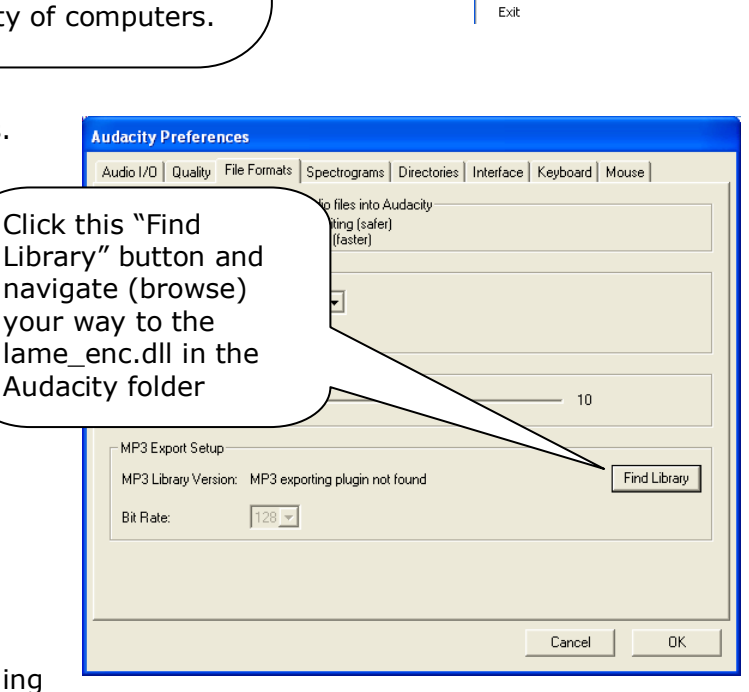

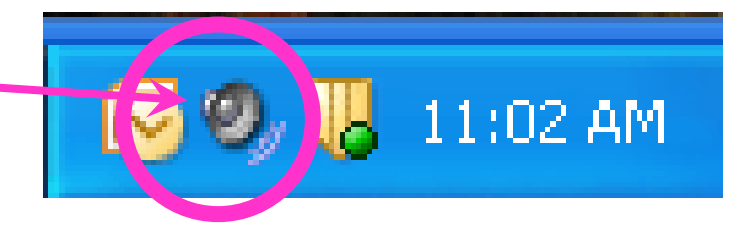

Audacity File Edit View Project Generate Effect  $C$ trl+N New Open...  $C$ trl+0 Close Ctrl+W Ctrl+S Save Project Save Project As... Recent Files...  $\ddot{\phantom{1}}$ Export As WAV... Export Selection As WAV. Export As MP3. Export As Ogg Vorbis... Export Selection As Ogg Vorbis. Export Labels Export Multiple... Page Setup... Print...

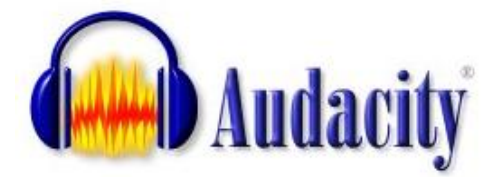